**D-Link**® Version 1.0 | 06/14/2010

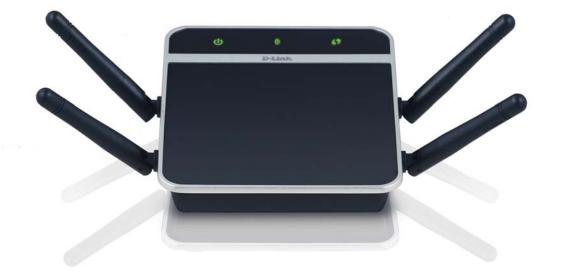

**User Manual** 

# **Media Streaming Adapter**

DAP-1560

# **Table of Contents**

| Product Overview4                      | Guest Zone                      | 31 |
|----------------------------------------|---------------------------------|----|
| Package Contents4                      | Maintenance                     | 32 |
| System Requirements5                   | Admin                           | 32 |
| Introduction6                          | System                          | 33 |
| Features7                              | Language Pack                   | 34 |
| Hardware Overview8                     | Firmware                        | 34 |
| Connections8                           | Time                            | 36 |
| LEDs9                                  | Schedules                       | 37 |
| In stall of an                         | Watchdog                        | 38 |
| Installation                           | Status                          | 39 |
| Wireless Modes10                       | Device Info                     | 39 |
| AP Mode10                              | Logs                            |    |
| Bridge Mode11                          | Statistics                      |    |
| Wireless Installation Considerations13 | Wireless                        |    |
| Configuration (AP Mode)14              | Help                            |    |
| Web-based Configuration Utility14      |                                 |    |
| Setup Wizard15                         | Configuration (Bridge Mode)     |    |
| Wireless Setup Wizard16                | Web-based Configuration Utility |    |
| Add Wireless Device With WPS23         | Setup Wizard                    | 45 |
|                                        | Wireless                        | 53 |
| Manual Configuration25                 | Wireless MAC Cloning            | 54 |
| Wireless Settings25                    | Network Settings                | 55 |
| Network Settings27                     | Static                          |    |
| DHCP27                                 | DHCP                            |    |
| Static IP28                            | Advanced                        |    |
| Advanced29                             | Advanced Wireless               |    |
| MAC Address Filter29                   | Maintenance                     |    |
| Advanced Wireless30                    | Admin                           |    |

#### Table of Contents

| System59                                                                                                    |
|----------------------------------------------------------------------------------------------------|
| Language Pack60                                                                                                    |
| Firmware60                                                                                                    |
| Time62                                                                                                    |
| Watchdog63                                                                                                    |
| Status64                                                                                                    |
| Device Info64                                                                                                    |
| Logs65                                                                                                    |
| Statistics66                                                                                                    |
| Help67                                                                                                    |
|                                                                                                    |
| Wireless Security68                                                                                                    |
| What is WEP?68                                                                                                    |
| What is WPA?69                                                                                                    |
| Configure WEP in AP Mode70                                                                                                    |
| Configure WPA-Personal (AP Mode)71                                                                                                    |
| _                                                                                                    |
| Configure WPA-Enterprise (AP Mode)72                                                                                                    |
| Configure WPA-Enterprise (AP Mode)72 Configure WEP (Bridge Mode)73                                                                                                    |
| Configure WPA-Enterprise (AP Mode)72                                                                                                    |
| Configure WPA-Enterprise (AP Mode)72 Configure WEP (Bridge Mode)73 Configure WPA-Personal (Bridge Mode)74                                                                                                    |
| Configure WPA-Enterprise (AP Mode)72 Configure WEP (Bridge Mode)73                                                                                                    |
| Configure WPA-Enterprise (AP Mode)72 Configure WEP (Bridge Mode)73 Configure WPA-Personal (Bridge Mode)74  Connect to a Wireless Network                                                                                                    |
| Configure WPA-Enterprise (AP Mode)72 Configure WEP (Bridge Mode)73 Configure WPA-Personal (Bridge Mode)74  Connect to a Wireless Network75                                                                                                    |
| Configure WPA-Enterprise (AP Mode)                                                                                                    |
| Configure WPA-Enterprise (AP Mode)                                                                                                    |
| Configure WPA-Enterprise (AP Mode) 72 Configure WEP (Bridge Mode) 73 Configure WPA-Personal (Bridge Mode) 74  Connect to a Wireless Network 75 Using Windows 7 75 Configure WPS 78 Using Windows Vista 82 Configure WEP 84                                                                                                    |
| Configure WPA-Enterprise (AP Mode)       72         Configure WEP (Bridge Mode)       73         Configure WPA-Personal (Bridge Mode)       74         Connect to a Wireless Network       75         Using Windows* 7       75         Configure WPS       78         Using Windows Vista*       82         Configure WEP       84         Configure WPA-PSK       85 |
| Configure WPA-Enterprise (AP Mode)                                                                                                    |

| Froubleshooting                 |     |
|---------------------------------|-----|
| Wireless Basics                 | 93  |
| What is Wireless?               | 94  |
| Tips                            | 96  |
| Wireless Modes                  | 97  |
| Networking Basics               | 98  |
| Check your IP address           | 98  |
| Statically Assign an IP address |     |
| Technical Specifications        | 100 |
| Contacting Technical Support    | 102 |
| Warranty                        | 103 |
| Registration                    | 110 |

# **Package Contents**

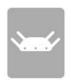

DAP-1560 Media Streaming Adapter

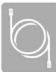

**Ethernet Cable** 

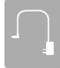

Power Adapter

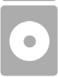

CD-ROM

**Note:** Using a power supply with a different voltage rating than the one included with the DAP-1560 will cause damage and void the warranty for this product.

# **System Requirements**

| Network Requirements                                                                                                    | <ul> <li>An Ethernet-based Network</li> <li>IEEE 802.11n/g wireless clients</li> <li>IEEE 802.11a wireless clients</li> <li>10/100/1000 Ethernet</li> </ul>                                                                                                    |
|----------------------------------------------------------------------------------------------------|----------------------------------------------------------------------------------------------------|
| Web-based Configuration<br>Utility Requirements                                                                                                    | Computer with the following:  • Windows®, Macintosh, or Linux-based operating system  • An installed Ethernet adapter  Browser Requirements:  • Internet Explorer® 6.0 and higher  • Mozilla Firefox 3.0 and higher  • Google™ Chrome 2.0 and higher  • Apple Safari 3.0 and higher  • Mindows® Users: Make sure you have the latest version of Java installed. Visit www.java.com to download the latest version. |
| CD Installation Wizard Requirements  Computer with the following:  Windows 7/Vista*/XP (Service Pack 3)  An installed Ethernet adapter  CD-ROM drive |                                                                                                    |

## Introduction

The D-Link Media Streaming Adapter (DAP-1560) enable you to easily upgrade any router to support streaming of High-Definition (HD) multimedia content over a wireless connection. This device lets you create a 'bridge' between two different physical media types. This versatile kit transforms your wired device into a wireless one without the added hassle of installing Ethernet cables.

The DAP-1560 is the first true 4x4 spatial streaming WLAN on the market, it uses all four of its antennas to send out multiple data streams simultaneously, boosting the data rate up to 600Mbps\*.

Selectable Dual Band technology enables you to stream HD videos and enjoy lag free gaming with less interference on the 5GHz band or chat, email and surf the web on the 2.4GHz band.

<sup>\*</sup> Maximum wireless signal rate derived from IEEE Standard 802.11g, 802.11a and Draft 802.11n specifications. Actual data throughput will vary. Network conditions and environmental factors, including volume of network traffic, building materials and construction, and network overhead, lower actual data throughput rate. Environmental conditions will adversely affect wireless signal range.

#### **Features**

#### **High-Definition Performance**

The D-Link Media Streaming Adapter (DAP-1560) enables you to easily upgrade any router to support streaming of High-Definition (HD) multimedia content over a wireless connection. Connect any Ethernet-enabled devices in your entertainment center like your game consoles, Digital Video Recorder (DVR) or Digital Media Adapters (DMA) to the DAP-1560 to upgrade your network and enable dual-band wireless streaming.

#### **Faster Speed and Performance**

The DAP-1560 is the first true 4x4 spatial streaming WLAN on the market, it uses all four of its antennas to send out multiple data streams simultaneously, boosting the data rate up to 600Mbps\*, providing you with faster speed and performance to enhance your gaming and HD video streaming experience. The DAP-1560 also uses Intelligent Antenna technology to transmit multiple streams of data by bouncing multiple wireless signals off of walls and ceilings to work around obstructions and help eliminate dead spots, enabling you to receive wireless signals in the farthest corners of your home.

#### **Better Wireless Experience**

Selectable dual band (2.4GHz or 5GHz) enables you to select the wireless signal that best fits your network usage. With speeds up to 600Mbps\*, you can use the clearer 5GHz band to stream High-Definition movies and other media, and enjoy lag-free gaming, with less interference, giving you a better wireless experience with the fastest speeds possible.

#### **Quality of Service**

The DAP-1560 is equipped with Quality of Service (QoS), which helps organize and prioritize the data streams in your network so your VoIP, HD Video streaming, and gaming runs smoother over your wireless network.

#### **Green Ethernet Technology**

The DAP-1560 is a D-Link Green product, which means it helps you conserve energy.

<sup>\*</sup> Maximum wireless signal rate derived from IEEE Standard 802.11g, 802.11a and Draft 802.11n specifications. Actual data throughput will vary. Network conditions and environmental factors, including volume of network traffic, building materials and construction, and network overhead, lower actual data throughput rate. Environmental conditions will adversely affect wireless signal range.

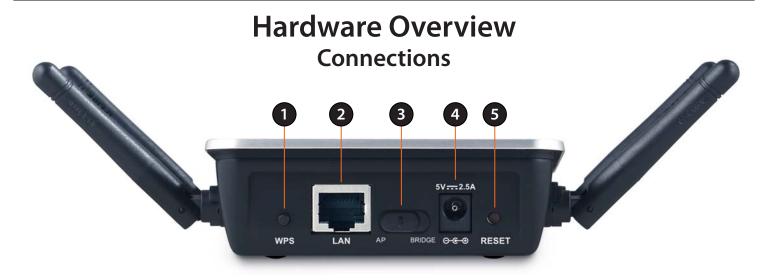

| 1 | WPS                                                     | Press the WPS button to automatically connect to a WPS-enabled wireless client.                                                                                                  |
|---|---------------------------------------------------------|----------------------------------------------------------------------------------------------------|
| 2 | LAN Port                                                | Connect 10/100/1000 Ethernet devices such as computers, switches, and hubs.                                                                                                    |
| 3 | Mode Selecter                                           | Slide to the left for Access Point (AP) Mode or to the right for Bridge mode.                                                                                                    |
| 4 | Power Receptor Receptor for the supplied power adapter. |                                                                                                    |
| 5 | Reset Button                                            | Hold the reset button for at least 6 seconds to reset the device back to the factory default settings. All the LEDs will turn on for 2 second and then begin the reboot process. |

# **LEDs**

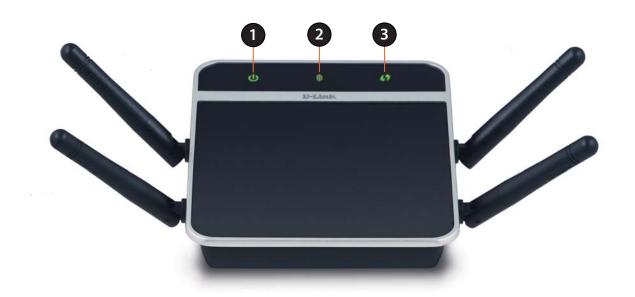

| 1 | Power LED    | A solid green light indicates a proper connection to the power supply.                                                                                                    |
|---|--------------|----------------------------------------------------------------------------------------------------|
| 2 | Wireless LED | A blinking green light indicates the wireless function is working. The light will blink fast during data transmission. The light will be off during device reboot or if the wireless radio is disabled. |
| 3 | WPS LED      | A blinking light indicates that the DAP-1560 is performing the WPS function.                                                                                                    |

## Installation

This section will walk you through the installation process. Placement of the DAP-1560 is very important. Do not place the DAP-1560 in an enclosed area such as a closet, cabinet, or in the attic or garage.

## **Wireless Modes**

Depending on how you want to use your DAP-1560 will determine which mode you use. This section will help you figure out which setting works with your setup.

#### **AP Mode**

If you already have a wired or wireless router, and want to add a MediaBand (5GHz wireless), to your network, you will need to move the switch on the back panel of the DAP-1560 to **AP**. Refer to page 14 for configuration instructions.

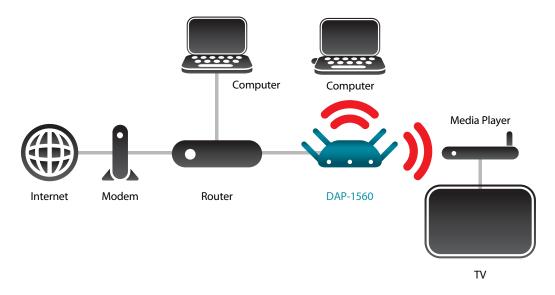

#### **Bridge Mode**

If you want to wirelessly connect multiple Ethernet enabled devices such as game consoles, media players, or network attached storage devices you will need to move the switch on the back panel of the DAP-1560 to **Bridge**. Refer to page 44 for configuration instructions.

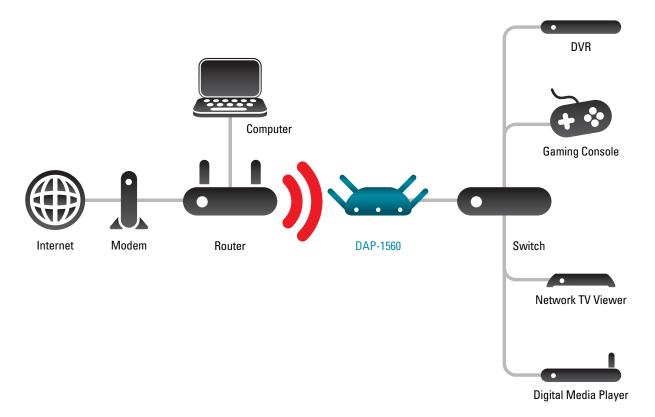

#### Create a Full MediaBand (5GHz wireless) Network

If you have two DAP-1560 devices and want to create a wireless network with full MediaBand technology you will need to connect one DAP-1560 to your router and move the switch on the back panel to **AP**. The second DAP-1560 will need to be placed next to your Ethernet-enabled devices and you will need to move the switch on the back panel to **Bridge**.

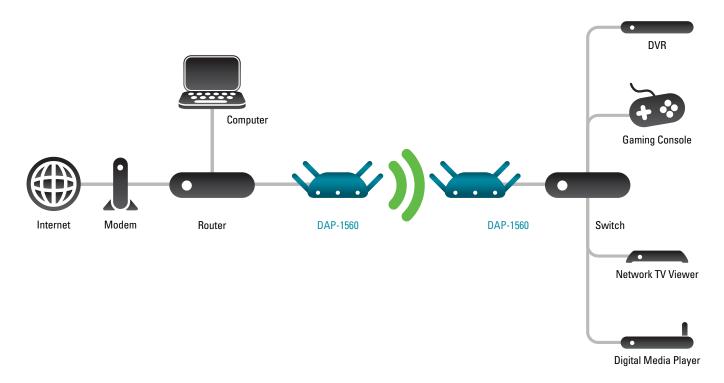

## **Wireless Installation Considerations**

The D-Link wireless access point lets you access your network using a wireless connection from virtually anywhere within the operating range of your wireless network. Keep in mind, however, that the number, thickness and location of walls, ceilings, or other objects that the wireless signals must pass through, may limit the range. Typical ranges vary depending on the types of materials and background RF (radio frequency) noise in your home or business. The key to maximizing wireless range is to follow these basic guidelines:

- 1. Keep the number of walls and ceilings between the D-Link access point and other network devices to a minimum. Each wall or ceiling can reduce your adapter's range from 3-90 feet (1-30 meters.) Position your devices so that the number of walls or ceilings is minimized.
- 2. Be aware of the direct line between network devices. A wall that is 1.5 feet thick (.5 meters), at a 45-degree angle appears to be almost 3 feet (1 meter) thick. At a 2-degree angle it looks over 42 feet (14 meters) thick! Position devices so that the signal will travel straight through a wall or ceiling (instead of at an angle) for better reception.
- 3. Building Materials make a difference. A solid metal door or aluminum studs may have a negative effect on range. Try to position access points, wireless access points, and computers so that the signal passes through drywall or open doorways. Materials and objects such as glass, steel, metal, walls with insulation, water (fish tanks), mirrors, file cabinets, brick, and concrete will degrade your wireless signal.
- 4. Keep your product away (at least 3-6 feet or 1-2 meters) from electrical devices or appliances that generate RF noise.
- 5. If you are using 2.4GHz cordless phones or X-10 (wireless products such as ceiling fans, lights, and home security systems), your wireless connection may degrade dramatically or drop completely. Make sure your 2.4GHz phone base is as far away from your wireless devices as possible. The base transmits a signal even if the phone is not in use.

# **Configuration (AP Mode)**

This section will show you how to configure your new D-Link wireless access point using the web-based configuration utility.

# **Web-based Configuration Utility**

1. On the back of the DAP-1560, slide the mode selector to the left (AP Mode).

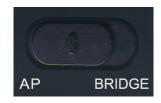

2. To access the configuration utility, open a web browser such as Internet Explorer and enter **dlinkap** or **192.168.0.50** in the address field.

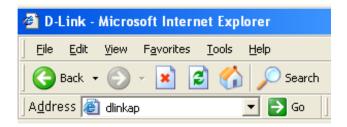

3. Enter **admin** and then enter your password. Leave the password blank by default.

If you get a *Page Cannot be Displayed* error, please refer to the Troubleshooting section for assistance.

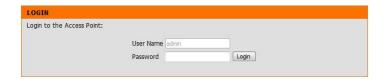

# **Setup Wizard**

Click **Launch Wireless Setup Wizard** to quickly configure your access point.

If you want to enter your settings without running the wizard, click **WIRELESS SETUP** on the left side and skip to page 25.

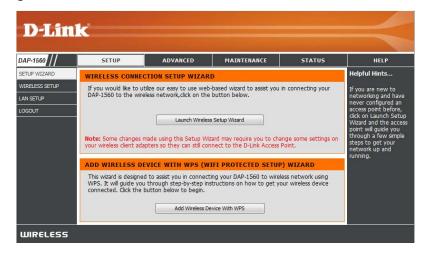

## **Wireless Setup Wizard**

This Wizard is designed to assist you in connecting your wireless device to your access point. It will guide you through step-by-step instructions on how to get your wireless device connected.

Enter the Device Name of the AP and click **Next** to continue. It is recommended to change the Device Name if there is more than one D-Link device within the subnet.

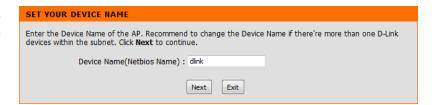

If you want to change the admin account password, enter a new password and click **Next**.

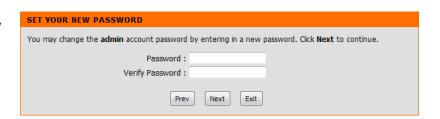

Select **Auto** as the configuration method only if your wireless device supports Wi-Fi Protected Setup.

Skip to page 18 for Manual configuration.

Click **Next** to continue.

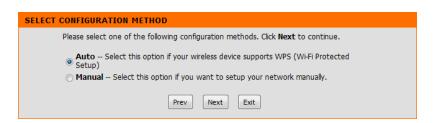

Click **Save** to save your network settings.

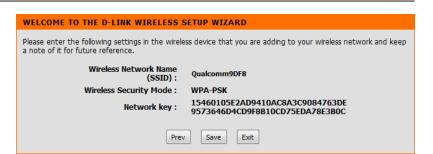

The following screen opens to indicate that you have successfully saved your new settings.

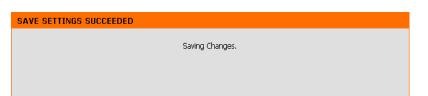

#### Section 3 - Configuration

Select **Manual** as the configuration method to set up your network manually.

Click **Next** to continue.

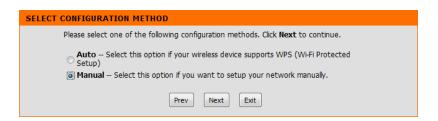

Enter a network name and select **Automatically assign** a network key.

To manually assign a network key, skip to page 20.

Click Next to continue.

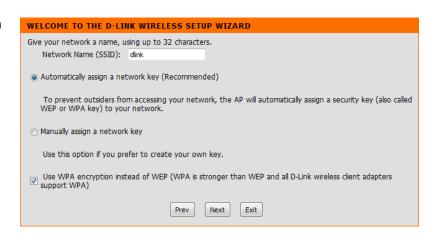

#### Section 3 - Configuration

If you choose WPA-PSK encryption, the following screen will show you your Network Key to enter on your wireless clients.

Click **Save** to finish the Setup Wizard.

#### WELCOME TO THE D-LINK WIRELESS SETUP WIZARD

Please enter the following settings in the wireless device that you are adding to your wireless network and keep a note of it for future reference.

**Wireless Network Name** 

(SSID): Wireless Security Mode: WPA-PSK

1DE746CDD0273EC39370F58684BCCE2 3FD21D0312B8257CA9351717DB1C32B Network key:

Prev Save Exit

If you choose WEP encryption, the following screen will show you your Network Key to enter on your wireless clients.

Click **Save** to finish the Setup Wizard.

#### SETUP COMPLETE!

Please keep the following information for future reference.

Wireless Network Name (SSID): dlink

802.11 Band: 5GHz

Channel: Auto Channel Scan

Wireless Security Mode: WEP

Network Key: CF4D3EC6AE0D2015ED425117AF

Prev Save Exit

Select **Manually assign a network key** to create your own key.

Click **Next** to continue.

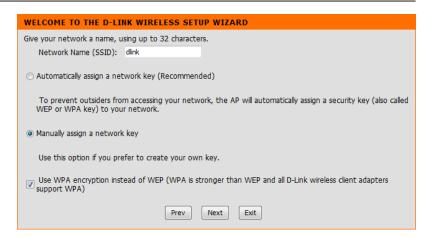

For WPA encryption, enter a Network Key between 8 and 63 characters long or enter exactly 64 characters using 0-9 and A-F.

Click **Nex**t to continue.

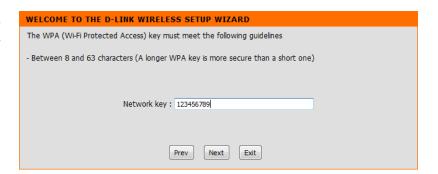

#### Section 3 - Configuration

If you select WPA encryption, the following screen will show you your network key to enter on your wireless clients.

Click **Save** to finish the Setup Wizard.

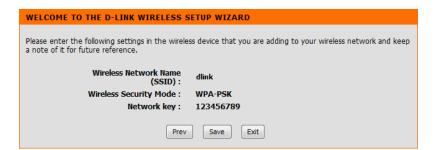

For **WEP** encryption, enter a Network Key exactly 5 or 13 characters long or exactly 10 or 26 characters using 0-9 and A-F.

Click **Next** to continue.

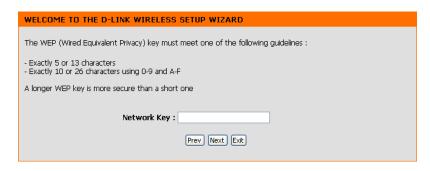

#### Section 3 - Configuration

If you select **WEP** encryption, the following screen will show you your network key to enter on your wireless clients.

Click **Save** to finish the Setup Wizard.

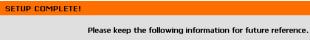

Wireless Network Name (SSID): dlink

802.11 Band : **5GHz** 

Channel: Auto Channel Scan

Wireless Security Mode : **WEP** 

Network Keyy: 12345

Prev Save Exit

## **Add Wireless Device With WPS**

This Wizard is designed to assist you in your wireless network setup. It will guide you through step-by-step instructions on how to set up your wireless network and how to make it secure.

Select **PIN** to use your PIN number from your wireless device to connect to your network.

For **PBC** configuration, skip to the next page.

Click Connect to continue.

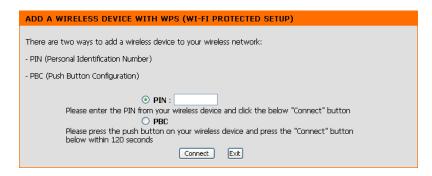

Start **WPS** on the wireless device within 2 minutes (120 seconds) you are adding to your wireless network to complete the setup.

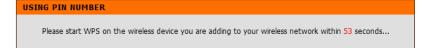

Select **PBC** to use the Push Button Configuration in order to connect to your network.

Click **Connect** to continue.

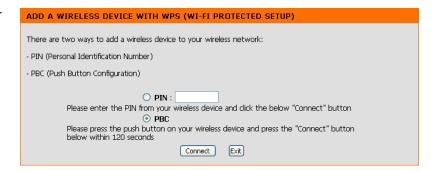

Press down the **Push Button** on the wireless device that you are adding to your network to complete the setup within 2 minutes (120 seconds).

#### VIRTUAL PUSH BUTTON

Please press down the Push Button (physical or virtual) on the wireless device you are adding to your wireless network within  $\frac{116}{116}$  seconds ...

# Manual Configuration Wireless Settings

**Enable Wireless:** Check the box to enable the wireless function. If you do not want to use wireless, uncheck the box to disable all the wireless

functions.

**Wireless Mode:** The current wireless mode is set to *Access Point*, it will create a wireless infrastructure network.

Wireless Network When you are browsing for available wireless networks, this is

Name: the name that will appear in the list (unless Visibility Status is set to Invisible, see below). This name is also referred to as the SSID. For security purposes, it is highly recommended to change

from the default network name.

**Enable Auto** The Auto Channel Scan setting can be selected to allow the **Channel Scan:** DAP-1560 to choose the channel with the least amount of

interference.

Wireless Indicates the channel setting for the DAP-1560. If you enable

Channel: Auto Channel Scan, this option will be grayed out.

802.11 Band: Operating frequency band. Choose 2.4GHz for visibility to

legacy devices and for longer range. Choose 5GHz for least

interference.

802.11 Mode: If you choose 2.4GHz band, then select one of the following:

802.11g Only - Select if all of your wireless clients are 802.11g.

Mixed 802.11n and 802.11g - Select if you are using both 802.11n and 802.11g wireless clients.

**802.11n Only** - Select only if all of your wireless clients are 802.11n.

Mixed 802.11n, 802.11g, and 802.11b - Select if you are using 802.11n, 802.11g, and 802.11b wireless clients.

If you choose 5GHz band, then select either 802.11a Only, 802.11n Only, or Mixed 802.11n and 802.11a.

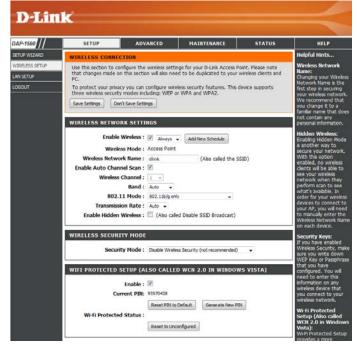

Transmission Rate: Select the transmit rate. It is strongly recommended to select Best (automatic) for best performance.

Enable Hidden Wireless: Check this box if you do not want the SSID of your wireless network to be broadcasted by the DAP-1560. If enabled, the SSID of the DAP-1560 will not be seen by Site Survey utilities so your wireless clients will have to know the SSID of your DAP-1560

in order to connect to it.

Security Mode: Refer to page 68 for more information regarding the wireless security.

**Enable:** Enable the Wi-Fi Protected Setup feature.

Current PIN: Shows the current value of the access point's PIN.

Reset PIN to Default: Restore the default PIN of the access point.

Generate New Create a random number that is a valid PIN. This becomes the access point's PIN. You can then copy this PIN to the user

PIN: interface of the user.

Reset to Unconfigured: Resets Wi-Fi Protected Status to Not Configured. Vista WPS icon will only be displayed when the Wi-Fi Protected Status is Not

Configured.

## Network Settings DHCP

DHCP stands for Dynamic Host Control Protocol. The DHCP Server (usually your router) will automatically assign an IP address to the DAP-1560 . When you turn your DAP-1560 on, it will automatically receive the proper TCP/IP settings provided by the DHCP Server.

My LAN Use the drop-down menu to select Dynamic IP Connection is: (DHCP) to automatically obtain an IP address on the LAN/private network.

**Device Name:** Enter the Device Name of the AP. It is recommended to change the Device Name if there is more than one D-Link device within the subnet.

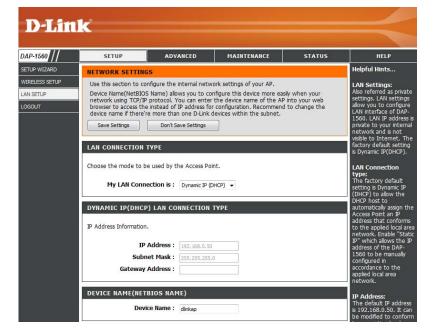

#### **Static IP**

LAN Connection Use the drop-down menu to select **Static IP**. Type:

Access Point IP Enter the IP address of the access point. The Address: default IP address is 192.168.0.50. If you change

the IP address, once you click **Apply**, you will need to enter the new IP address in your browser to get back into the configuration utility.

**Subnet Mask:** Enter the Subnet Mask of your network.

**Default Gateway:** Enter the Gateway of your network (usually the

IP address of your router).

Device Name: Enter the Device Name of the AP. It is

recommended to change the Device Name if there is more than one D-Link device within the

subnet.

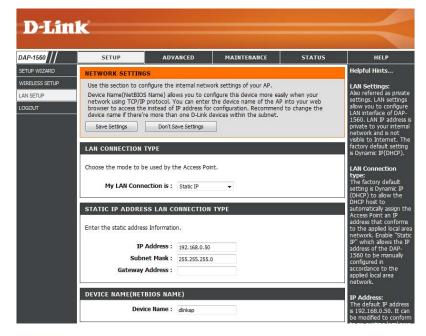

# Advanced MAC Address Filter

The MAC address filter section can be used to filter network access by machines based on the unique MAC addresses of their network adapter(s). It is most useful to prevent unauthorized wireless devices from connecting to your network. A MAC address is a unique ID assigned by the manufacturer of the network adapter.

MAC Address When Turn MAC Filtering OFF is selected, MAC Filter: addresses are not used to control network access. When Turn MAC Filtering ON and ALLOW computers listed to access the network is selected, only computers with MAC addresses listed in the MAC Address List are granted network access. When Turn MAC Filtering ON and DENY computers listed to access the network is selected, any computer with a MAC address listed in the MAC Address List is refused access to the network.

MAC Address: Enter the MAC address of the adapter (client) that you want to filter. Click **Save Settings** at the top to save the filter rule.

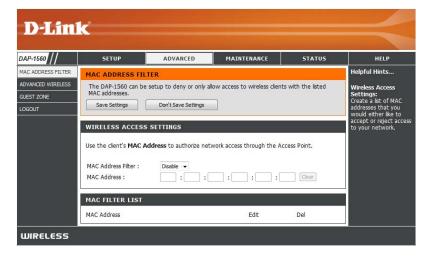

### **Advanced Wireless**

Transmit Power: Sets the transmit power of the antennas (Low,

Medium, or High).

Beacon Period: Beacons are packets sent by an Access Point to

synchronize a wireless network. Specify a value. 100 is the default setting and is recommended.

**DTIM Interval:** (Delivery Traffic Indication Message) 1 is the default

setting. A DTIM is a countdown informing clients of the next window for listening to broadcast and multicast

messages.

RTS Threshold: This value should remain at its default setting of 2347.

If inconsistent data flow is a problem, only a minor

modification should be made.

Fragmentation The fragmentation threshold, which is specified in

Threshold: bytes, determines whether packets will be fragmented. Packets exceeding the 2346 byte setting will be fragmented before transmission.

2000 is the default setting.

WMM Enable: WMM is QoS for your wireless network. This will improve the quality of video and voice applications for your wireless clients.

Short GI: Check this box to reduce the guard interval time therefore increasing the data capacity. However, it is less reliable and may create

higher data loss.

WLAN Partition: Check to enable WLAN Partition.

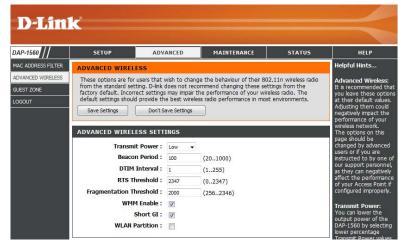

### **Guest Zone**

The Guest Zone feature will allow you to create temporary zones that can be used by guests to access the Internet. These zones will be separate from your main wireless network.

**Enable Guest** Check to enable the Guest Zone feature. Select

Zone: the schedule of time when the Guest Zone will be active. The schedule may be set to Always, which will allow the particular service to always be enabled. You can create your own times in the

**Tools** > **Schedules** section.

Wireless Band: Select Auto, 2.4GHz, or 5GHz.

Wireless Network Enter a wireless network name (SSID) that is

Name: different from your main wireless network.

**Enable Routing** Check to allow network connectivity between

Between Zones: the different zones created.

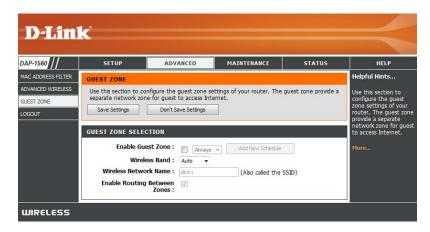

## Maintenance Admin

This page will allow you to change the Administrator password. The administrator password has read/write access.

**Password:** Enter a new password for the Administrator Login Name. The administrator can make changes to the settings.

**Verify** Enter the same password that you entered in the **Password:** previous textbox in order to confirm its accuracy.

Enable Check this box to require users to type letters or Graphical numbers from a distorted image displayed on Authentication: the login screen to prevent online hackers and unauthorized users from gaining access to your router's network settings.

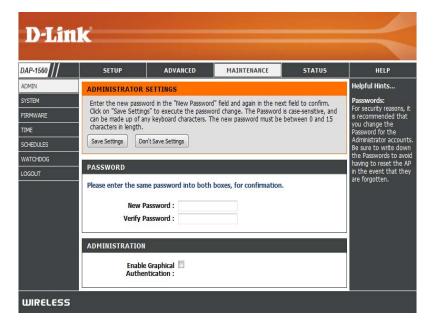

Save Settings to Use this option to save the current access point Local Hard Drive: configuration settings to a file on the hard disk of the computer you are using. First, click the Save button. You will then see a file dialog, where you can select a location and file name for the settings.

Load Settings Use this option to load previously saved access from Local Hard point configuration settings. First, click the Browse **Drive:** button to find a previously save file of configuration settings. Then, click the **Load** button to transfer those settings to the access point.

Restore to This option will restore all configuration settings Factory Default back to the settings that were in effect at the time **Settings:** the access point was shipped from the factory. Any settings that have not been saved will be lost, including any rules that you have created. If you want to save the current access point configuration settings, use the Save button above.

> **Note:** Restoring the factory default settings will not reset the Wi-Fi Protected Status to Not Configured.

Reboot the Click to reboot the access point. **Device:** 

Clear Language Click to clear the language pack. This will put the Pack: web UI back to English.

## **System**

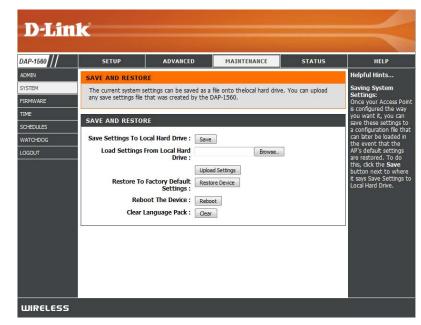

#### **Firmware**

You can upgrade the firmware of the access point here. Make sure the firmware you want to use is on the local hard drive of the computer. Click on **Browse** to locate the firmware file to be used for the update. Please check the D-Link support website for firmware updates at http://support.dlink.com. You can download firmware upgrades to your hard drive from this site.

**Browse:** After you have downloaded the new firmware, click Browse to locate the firmware update on your hard drive. Click **Upload** to complete the firmware upgrade.

**Upload:** Once you have a firmware update on your computer, use this option to browse for the file and then upload the information into the access point.

#### Language Pack

You can change the language of the web UI by uploading available language packs.

Browse: After you have downloaded the new language pack, click **Browse** to locate the language pack file on your hard drive. Click **Upload** to complete the language pack upgrade.

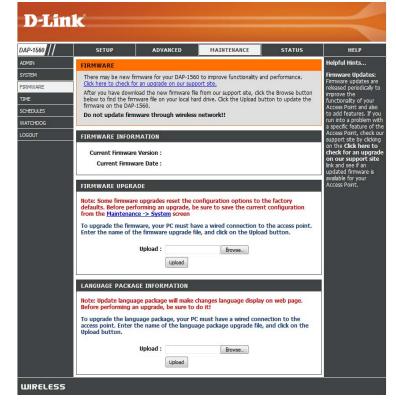

If you load a language pack and would like to go back to English, click **Maintenance** > **System** and click on **Clear** next to **Clear Language Pack**.

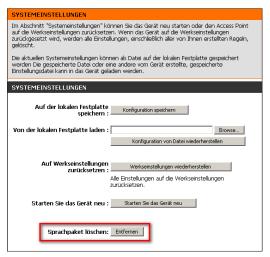

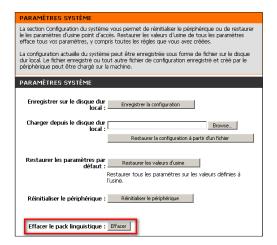

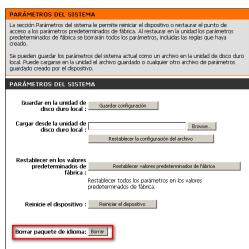

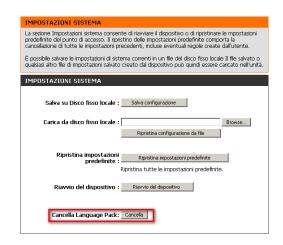

#### **Time**

The Time Configuration option allows you to configure, update, and maintain the correct time on the internal system clock. From this section you can set the time zone that you are in. Daylight Saving can also be configured to automatically adjust the time when needed.

**Time Zone:** Select the Time Zone from the drop-down menu.

Daylight To select Daylight Saving time manually, click Saving: the Enable Daylight Saving box. Next, use the drop-down menu to select a Daylight Saving Offset and then enter a start date and an end date for daylight saving time.

Enable NTP NTP is short for Network Time Protocol. NTP Server: synchronizes computer clock times in a network of computers. Check this box to use a NTP server. This will only connect to a server on the Internet, not a local server.

NTP Server Enter the NTP server or select one from the drop-down Used: menu.

Manual: To manually input the time, enter the values in these fields for the Year, Month, Day, Hour, Minute, and Second and then click Save Settings. You can also click the Copy Your Computer's Time Settings button at the bottom of the screen.

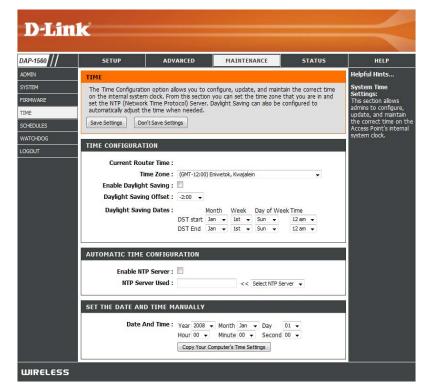

#### **Schedules**

Name: Enter a name for your new schedule.

**Days:** Select a day, a range of days, or **All Week** to include every day.

Time: Check **All Day - 24hrs** or enter a start and end time for your schedule.

Save: Click Save to save your schedule. You must click Save Settings at the top for your schedules to go into effect.

Schedule Rules The list of schedules will be listed here. Click the List: Edit icon to make changes or click the Delete icon to remove the schedule.

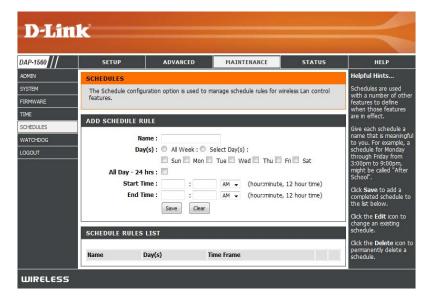

### Watchdog

The Watchdog feature pings a specific IP address. If the IP address stops responding to pings, your access point will be rebooted. You can also select an option to have the send an email alert, if the specified IP address stops responding to pings.

**Enable:** Check to enable Watchdog.

**Update Time** Enter the interval to ping the entered address.

Interval:

Watchdog Enter the IP address of a device that can respond

Response IP: back to the access point.

**Enable Mail Alert:** Check to have the DAP-1560 email you if it cannot

ping the above IP address. Syslog must be enabled

for this feature to work.

**SMTP Server:** Enter the SMTP mail server address (IP address or

URL)

Sender E-mail: Enter the "From" E-mail address.

Receiver E-mail: Enter the E-mail address to send to.

**Enable** If your E-mail server requires authentication, check

Authentication: this box.

Account Name: Enter the account name.

Password: Enter the account password.

Verify Password: Enter the password again to verify.

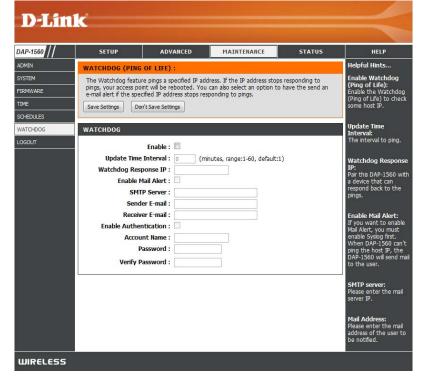

## Status Device Info

This page displays the current information for the DAP-1560. It will display the LAN and wireless LAN information.

**General:** Displays the access point's time and firmware version.

**LAN:** Displays the MAC address and the private (local) IP settings for the access point.

**Wireless LAN:** Displays the wireless MAC address and your wireless settings such as SSID and Channel.

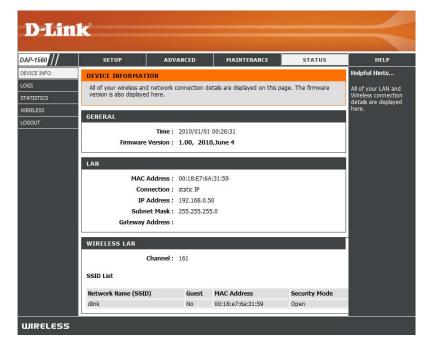

#### Logs

The access point automatically logs (records) events of possible interest in its internal memory. If there isn't enough internal memory for all events, logs of older events are deleted, but logs of the latest events are retained. The Logs option allows you to view the access point logs. You can define what types of events you want to view and the level of the events to view. This access point also has external Syslog Server support so you can send the log files to a computer on your network that is running a Syslog utility.

Log Type: There are five types of logs that can be viewed: System Activity, Debug Information, Attacks, Dropped Packets, and Notice. Click the corresponding check box for the type(s) that you want displayed in the log.

**Apply Log** Click this button to immediately filter the log results so **Settings Now:** that only the selected options appear in the Log Details section of this screen.

**Refresh:** Updates the log details on the screen so it displays any recent activity.

Clear: Clear all of the log contents.

**Save Log:** This option will save the access point to a log file on your computer.

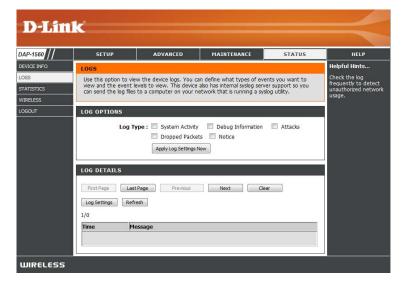

#### **Statistics**

The Statistics page displays all of the LAN (Ethernet port) and Wireless packets transmit and receive statistics.

**Sent:** The total number of packets sent from the access point.

**Received:** The total number of packets received by the access point.

TX Packets Displays the number of packets that were dropped Dropped: while sending, due to errors, collisions, or access point resource limitations.

**RX Packets** Displays the number of packets that were dropped **Dropped:** while receiving, due to errors, collisions, or access point resource limitations.

Collisions: Displays the number of collisions.

**Errors:** Displays the number of errors.

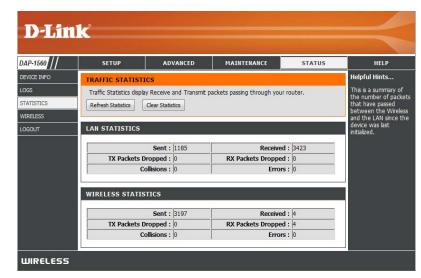

#### Wireless

The wireless section allows you to view the wireless clients that are connected to your wireless access point.

**Connection Time:** Displays the amount of time the wireless client has been connected to the access point.

MAC Address: Displays the MAC address of the wireless client.

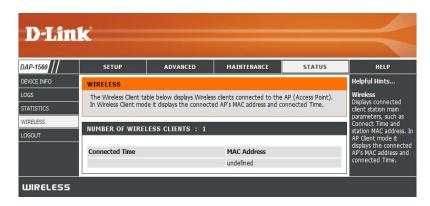

## Help

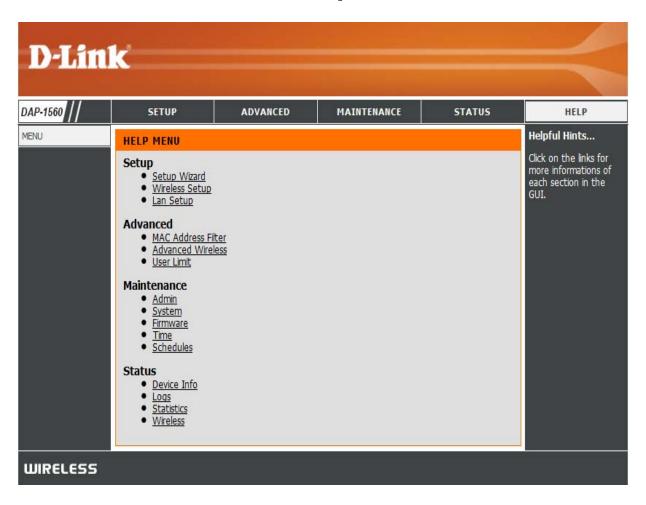

## **Configuration (Bridge Mode)**

This section will show you how to configure your new D-Link wireless access point using the web-based configuration utility.

## **Web-based Configuration Utility**

1. On the back of the DAP-1560, slide the mode selector to the right (Bridge Mode).

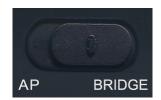

2. To access the configuration utility, open a web browser such as Internet Explorer and enter **dlinkap** or **192.168.0.50** in the address field.

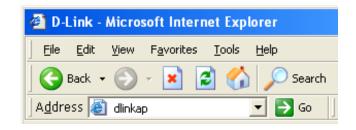

3. Enter **admin** and then enter your password. Leave the password blank by default.

If you get a *Page Cannot be Displayed* error, please refer to the Troubleshooting section for assistance.

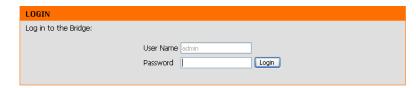

#### **Setup Wizard**

This wizard is designed to assist you in configuring the wireless settings for your bridge. It will guide you through step-by-step instructions on how to setup your wireless network.

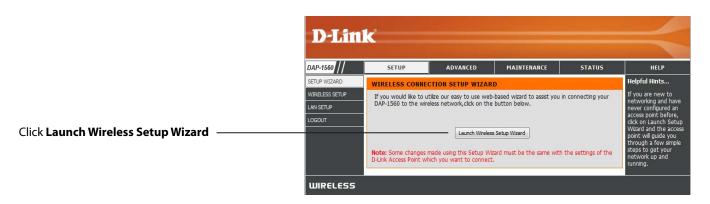

Enter the Device Name of the AP and click **Next** to continue. It is recommended to change the Device Name if there is more than one D-Link device within the subnet.

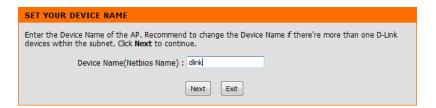

#### Section 3 - Configuration

If you want to change the admin account password, enter a new password and click **Next.** 

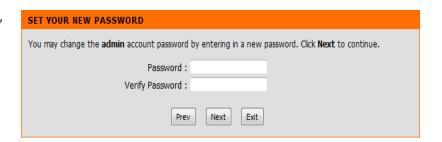

Select **Auto** configuration if you want to use Wi-Fi Protected Setup.

If you want to set up your network manually, skip to page 48.

Click **Next** to continue.

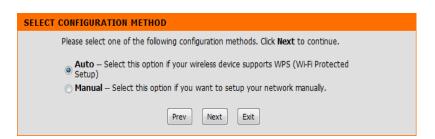

Select **PIN** to connect your wireless device with WPS.

For **PBC** configuration, skip to the next page.

Enter the **PIN** number used into you access point and click **Connect**.

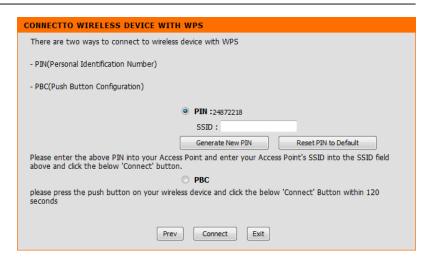

Start WPS on the wireless device you are adding to you wireless network to complete the setup.

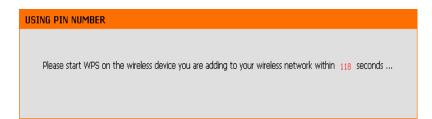

Select **PBC** to use the Push Button Configuration to connect to your network.

Click Connect to continue.

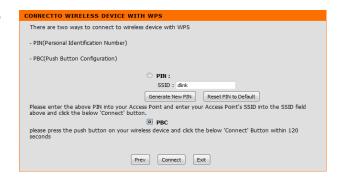

Press down the WPS Button on the wireless device you are adding to your network to complete the setup.

# VIRTUAL PUSH BUTTON Please press down the Push Button (physical or virtual) on the wireless device you are adding to your wireless network within 119 seconds ...

Select **Manual** configuration to set up your network manually.

Click **Next** to continue.

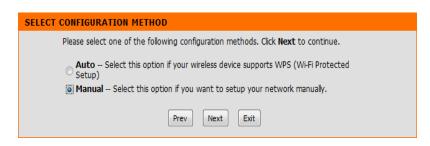

Enter the **Wireless Network Name** of the AP or click the **Site Survey** button to find the AP.

Click **Next** to continue.

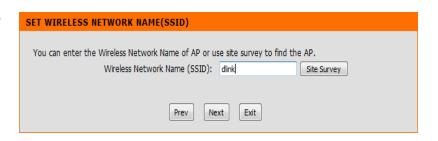

#### Section 3 - Configuration

If you clicked on **Site Survey**, the following screen will be displayed.

Find your access point from the list and click **Connect** to complete the Setup Wizard.

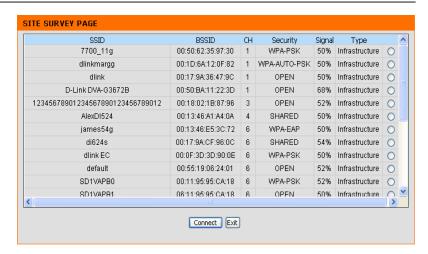

Choose which Security Mode you want to use and click **Next** to continue.

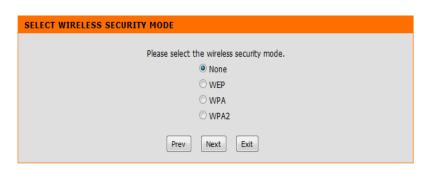

If you choose **WEP**, enter the wireless security password and click **Next** to complete the Setup Wizard.

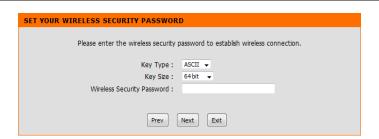

If you choose **WPA**, enter the **WPA** Personal Passphrase and click **Next** to complete the Setup Wizard.

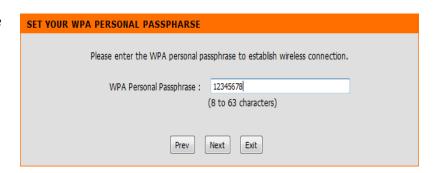

If you choose WPA2, enter the WPA2 Personal Passphrase and click **Next** to complete the Setup Wizard.

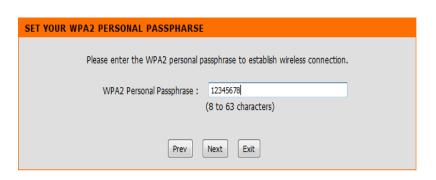

The following screen opens to indicate that you have successfully saved your new settings.

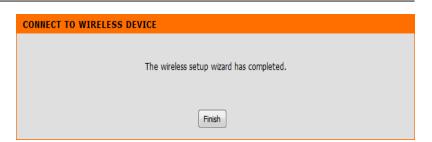

#### **Wireless**

Wireless Mode: Wireless Client will be displayed.

Site Survey: Click to display available wireless networks within range of the

DAP-1560. Select the network you want to connect to and enter

any security settings required.

**Wireless Type:** Select **Infrastructure** if connecting to a wireless router or access point (most common) or **Ad-Hoc** if connecting directly

to another wireless client in Ad-Hoc mode.

Wireless If you did not use the Site Survey option, enter the SSID or

Network network name exactly as it is set on your wireless router or

Name: access point.

Wireless Indicates the channel setting for the DAP-1560. The Channel can

Channel: be changed to fit the channel setting for an existing wireless network or to customize the wireless network (Ad-Hoc mode).

802.11 Band The options include 2.4GHz, 5GHz, and 2.4GHz/5GHz.

**802.11 Mode:** If all of the wireless devices in your wireless network can

connect in the same transmission mode, you can improve performance slightly by choosing the appropriate "Only" mode. If you have some devices that use a different transmission

mode, choose the appropriate "Mixed" mode.

Transmission Select the transmit rate. It is strongly suggested to select **Best** 

Rate: (automatic) for best performance. This option is unavailable in

Bridge Mode.

Channel Width: Select the Channel Width:

Auto 20/40 - Select if you are using both 802.11n and non-802.11n wireless devices.

**20MHz** - Select if you are not using any 802.11n wireless clients.

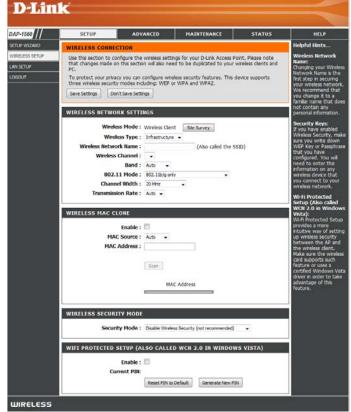

Security Mode: Refer to page 68 for more information regarding wireless security.

**Enable:** Enable the Wi-Fi Protected Setup feature.

#### **Wireless MAC Cloning**

Enabling this option allows the user to manually assign the source MAC address to packets forwarded by the DAP-1560. If not manually assigned, the packet's source MAC address field will be automatically selected as the DAP-1560's MAC address.

MAC Address: Enter the desired MAC address connected to your DAP-1560 to enable the clone function.

Scan: Click the Scan button to search for all available devices connected to your DAP-1560's Ethernet ports

#### Network Settings Static

This section will allow you to change the local network settings of the bridge and to configure the Static settings.

LAN Connection Use the drop-down menu to select **Static IP** if you

Type: want to manually assign the IP address, subnet mask, and gateway addresses. Select **Dynamic IP** (**DHCP**) to automatically receive an IP address from your DHCP server or router.

Access Point IP Enter the IP address you want to assign the bridge.

Address:

Subnet Mask: Enter the Subnet Mask you want to assign the

bridge.

Default Gateway: Enter the Gateway you want to assign the bridge.

**Device Name:** Enter the Device Name of the AP and click **Next** to continue. It is recommended to change the Device

Name if there is more than one D-Link device within

the subnet.

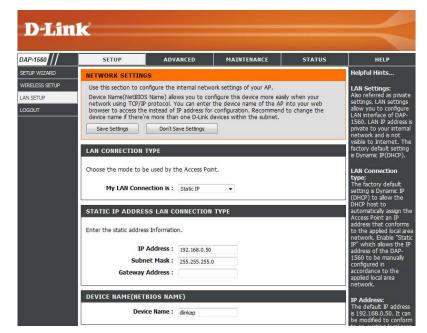

**LAN Connection** Select DHCP to automatically obtain an IP address **Type:** on the LAN/private network.

**Device Name:** Enter the Device Name of the AP and click **Next** to continue. It is recommended to change the Device Name if there is more than one D-Link device within the subnet.

#### **DHCP**

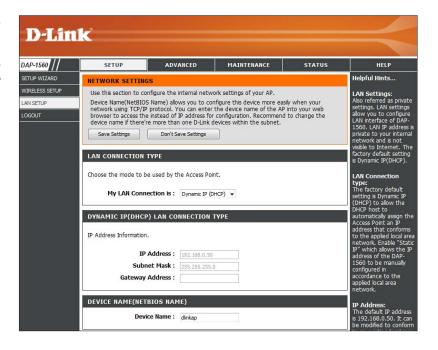

## Advanced Advanced Wireless

**Transmit Power:** Set the transmit power of the antennas.

RTS Threshold: This value should remain at its default setting of 2347. If inconsistent data flow is a problem, only a

minor modification should be made.

Fragmentation The fragmentation threshold, which is specified Threshold: in bytes, determines whether packets will be fragmented. Packets exceeding the 2346 byte setting will be fragmented before transmission.

2346 is the default setting.

Short GI: Check this box to reduce the guard interval time

therefore increasing the data capacity. However, it is less reliable and may create higher data loss.

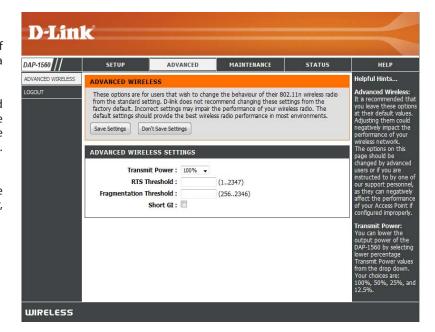

## Maintenance Admin

This page will allow you to change the Administrator password. Admin has read/write access.

**Password:** Enter a new password for the Administrator Login Name. The administrator can make changes to the settings.

**Verify Password:** Enter the same password that you entered in the previous textbox in order to confirm its accuracy.

Enable Graphical Check this box to require users to type letters or Authentication: numbers from a distorted image displayed on the login screen to prevent online hackers and unauthorized users from gaining access to your router's network settings.

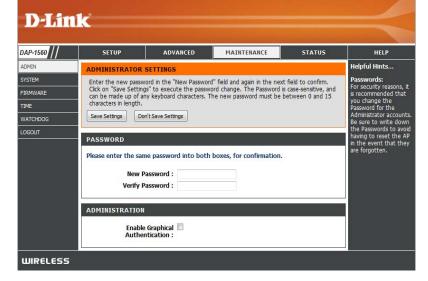

### **System**

Save Settings To Use this option to save the current access point Local Hard Drive: configuration settings to a file on the hard disk of the computer you are using. First, click the Save button. You will then see a file dialog, where you can select a location and file name for the settings.

Load Settings From Use this option to load previously saved access Local Hard Drive: point configuration settings. First, click the Browse button to find a previously save file of configuration settings. Then, click the Load button to transfer those settings to the access point.

**Restore To Factory** This option will restore all configuration settings **Default:** back to the settings that were in effect at the time the access point was shipped from the factory. Any settings that have not been saved will be lost, including any rules that you have created. If you want to save the current access point configuration settings, use the **Save** button above.

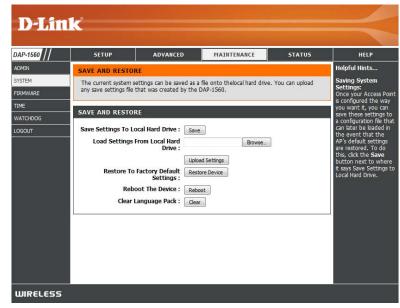

Reboot The Device: Click to reboot the bridge.

Clear Language Click to clear the language pack. This will put the web UI back to English. Pack:

#### **Firmware**

You can upgrade the firmware of the access point here. Make sure the firmware you want to use is on the local hard drive of the computer. Click on **Browse** to locate the firmware file to be used for the update. Please check the D-Link support site for firmware updates at http://support.dlink.com. You can download firmware upgrades to your hard drive from the D-Link support site.

**Browse:** After you have downloaded the new firmware, click **Browse** to locate the firmware update on your hard drive. Click **Upload** to complete the firmware upgrade.

**Upload:** Once you have a firmware update on your computer, use this option to browse for the file and then upload the information into the bridge.

#### **Language Pack**

You can change the language of the web UI by uploading available language packs.

**Browse:** After you have downloaded the new language pack, click **Browse** to locate the language pack file on your hard drive. Click **Upload** to complete the language pack upgrade.

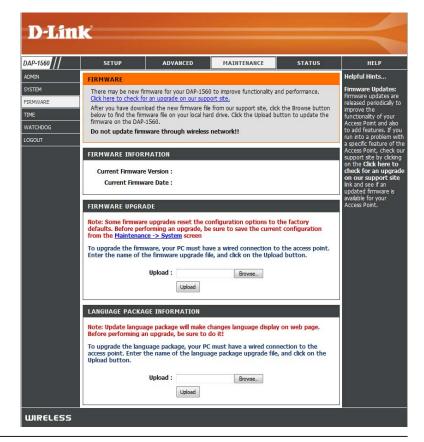

If you load a language pack and would like to go back to English, click **Maintenance** > **System** and click on **Clear** next to **Clear Language Pack**.

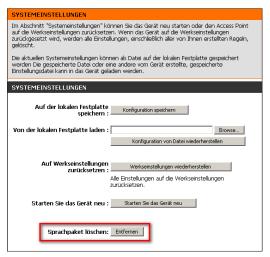

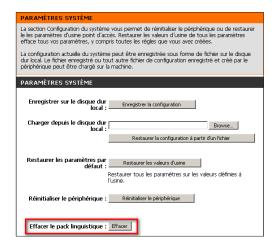

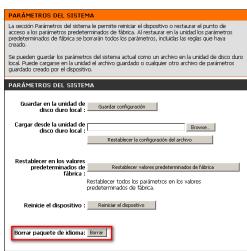

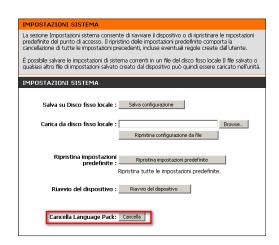

#### **Time**

The Time Configuration option allows you to configure, update, and maintain the correct time on the internal system clock. From this section you can set the time zone that you are in. Daylight Saving can also be configured to automatically adjust the time when needed.

Time Zone: Select the Time Zone from the drop-down menu.

Daylight To select Daylight Saving time manually, click Saving: the Enable Daylight Saving box. Next, use the drop-down menu to select a Daylight Saving Offset and then enter a start date and an end date for daylight saving time.

Enable NTP NTP is short for Network Time Protocol. NTP Server: synchronizes computer clock times in a network of computers. Check this box to use a NTP server. This will only connect to a server on the Internet, not a local server.

NTP Server Enter the NTP server or select one from the Used: drop-down menu.

Manual: To manually input the time, enter the values in these fields for the Year, Month, Day, Hour, Minute, and Second and then click Save Settings. You can also click the Copy Your Computer's Time Settings button at the bottom of the screen.

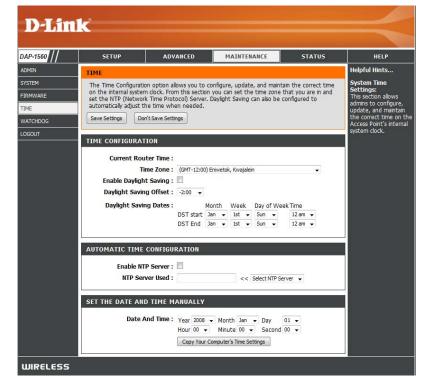

## Watchdog

The Watchdog feature pings a specific IP address. If the IP address stops responding to pings, your access point will be rebooted. You can also select an option to have the send an email alert, if the specified IP address stops responding to pings.

**Enable:** Check to enable Watchdog.

**Update Time** Enter the interval to ping the entered address.

Interval:

Watchdog Enter the IP address of a device that can respond

Response IP: back to the access point.

Enable Mail Alert: Check to have the DAP-1560 email you if it cannot

ping the above IP address. Syslog must be enabled

for this feature to work.

SMTP Server: Enter the SMTP mail server address (IP address or

URL)

Sender E-mail: Enter the "From" E-mail address.

Receiver E-mail: Enter the E-mail address to send to.

**Enable** If your E-mail server requires authentication, check

Authentication: this box.

Account Name: Enter the account name.

Password: Enter the account password.

Verify Password: Enter the password again to verify.

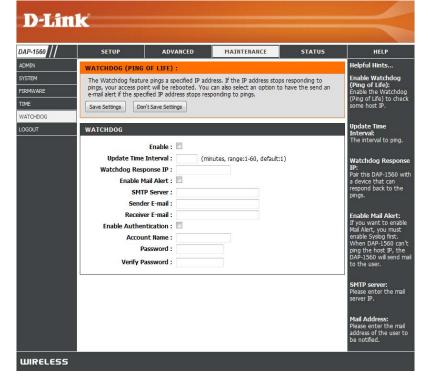

## Status Device Info

This page displays the current information for the DAP-1560. It will display the LAN and wireless LAN information.

**General:** Displays the DAP-1560's time and firmware version.

**LAN:** Displays the MAC address and the private (local) IP settings for the access point.

Wireless LAN: Displays the wireless MAC address and your wireless settings such as SSID and Channel.

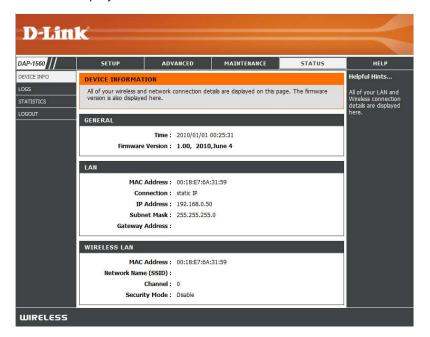

#### Logs

The access point automatically logs (records) events of possible interest in its internal memory. If there isn't enough internal memory for all events, logs of older events are deleted, but logs of the latest events are retained. The Logs option allows you to view the access point logs. You can define what types of events you want to view and the level of the events to view. This access point also has external Syslog Server support so you can send the log files to a computer on your network that is running a Syslog utility.

Log Type: There are five types of logs that can be viewed: System Activity, Debug Information, Attacks, Dropped Packets, and Notice. Click the corresponding check box for the type(s) that you want displayed in the

Apply Log Click this button to immediately filter the log results

Settings Now: so that only the selected options appear in the Log

Details section of this screen.

**Refresh:** Updates the log details on the screen so it displays any recent activity.

**Clear:** Clear all of the log contents.

**Save Log:** This option will save the access point to a log file on your computer.

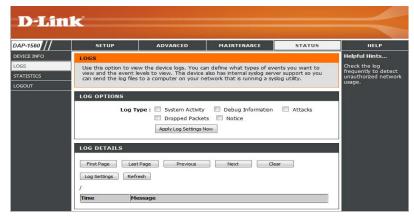

#### **Statistics**

The Statistics page displays all of the LAN and Wireless packets transmit and receive statistics.

**Sent:** The total number of packets sent from the bridge.

**Received:** The total number of packets received by the bridge.

**TX Packets** Displays the number of packets that were dropped **Dropped:** while sending, due to errors, collisions, or access point

resource limitations.

**RX Packets** Displays the number of packets that were dropped **Dropped:** while receiving, due to errors, collisions, or access point

resource limitations.

**Collisions:** Displays the number of collisions.

**Errors:** Displays the number of errors.

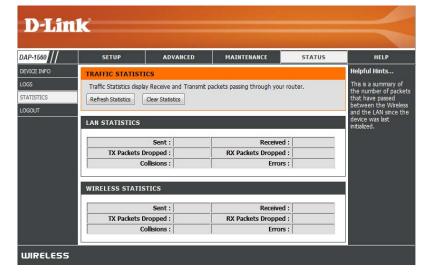

## Help

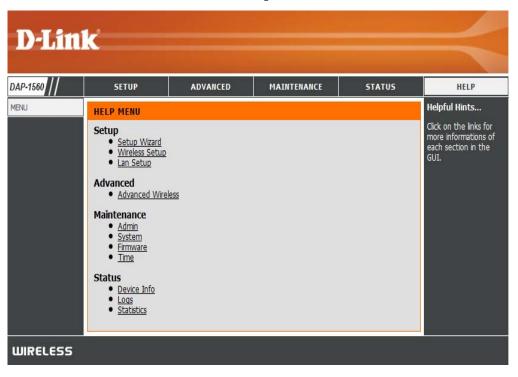

## **Wireless Security**

This section will show you the different levels of security you can use to protect your data from intruders. The DAP-1560 offers the following types of security:

- WPA2 (Wi-Fi Protected Access 2)
- WPA (Wi-Fi Protected Access)
- WEP (Wired Equivalent Privacy)
- WPA2-PSK (Pre-Shared Key)
- WPA-PSK (Pre-Shared Key)

#### What is WEP?

WEP stands for Wired Equivalent Privacy. It is based on the IEEE 802.11 standard and uses the RC4 encryption algorithm. WEP provides security by encrypting data over your wireless network so that it is protected as it is transmitted from one wireless device to another.

To gain access to a WEP network, you must know the key. The key is a string of characters that you create. When using WEP, you must determine the level of encryption. The type of encryption determines the key length. 128-bit encryption requires a longer key than 64-bit encryption. Keys are defined by entering in a string in HEX (hexadecimal - using characters 0-9, A-F) or ASCII (American Standard Code for Information Interchange – alphanumeric characters) format. ASCII format is provided so you can enter a string that is easier to remember. The ASCII string is converted to HEX for use over the network. Four keys can be defined so that you can change keys easily.

#### What is WPA?

WPA, or Wi-Fi Protected Access, is a Wi-Fi standard that was designed to improve the security features of WEP (Wired Equivalent Privacy).

The 2 major improvements over WEP:

- Improved data encryption through the Temporal Key Integrity Protocol (TKIP). TKIP scrambles the keys using a hashing algorithm and, by adding an integrity-checking feature, ensures that the keys haven't been tampered with. WPA2 is based on 802.11i and uses Advanced Encryption Standard (AES) instead of TKIP.
- User authentication, which is generally missing in WEP, through the extensible authentication protocol (EAP). WEP regulates access to a wireless network based on a computer's hardware-specific MAC address, which is relatively simple to be sniffed out and stolen. EAP is built on a more secure public-key encryption system to ensure that only authorized network users can access the network.

WPA-PSK/WPA2-PSK uses a passphrase or key to authenticate your wireless connection. The key is an alpha-numeric password between 8 and 63 characters long. The password can include symbols (!?\*&\_) and spaces. This key must be the exact same key entered on your wireless bridge or access point.

WPA/WPA2 incorporates user authentication through the Extensible Authentication Protocol (EAP). EAP is built on a more secure public key encryption system to ensure that only authorized network users can access the network.

## **Configure WEP in AP Mode**

It is recommended to enable encryption on your wireless access point before your wireless network adapters. Please establish wireless connectivity before enabling encryption. Your wireless signal may degrade when enabling encryption due to the added overhead.

- 1. Log into the web-based configuration by opening a web browser and entering the IP address of the access point (192.168.0.50). Click on **Setup** and then click **Wireless Settings** on the left side.
- 2. Next to Security Mode in the Wireless Security Mode section, select **WEP**.
- 3. Next to WEP Key Length in the WEP section, select both the type of input (hexidecimal or ASCII) and the level of encryption (64 or 128-bit). Hex (recommended) Letters A-F and numbers 0-9 are valid.

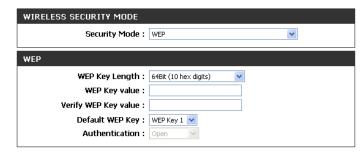

- 4. Next to Default WEP Key and the first selection on the drop-down menu, WEP Key 1. Enter a WEP key that you create in the WEP Key value and Verify WEP Key value fields. Make sure you enter this key exactly on all your wireless devices. You may enter up to 4 different keys using the Default WEP Key drop-down menu.
- 5. Next to *Authentication*, select **Open** or **Shared Key**.
- 6. Click **Save Settings** at the top of the window to save your settings. If you are configuring the access point with a wireless adapter, you will lose connectivity until you enable WEP on your adapter and enter the same WEP key as you did on the access point.

## **Configure WPA-Personal (AP Mode)**

It is recommended to enable encryption on your wireless access point before your wireless network adapters. Please establish wireless connectivity before enabling encryption. Your wireless signal may degrade when enabling encryption due to the added overhead.

- 1. Log into the web-based configuration by opening a web browser and entering the IP address of the access point (192.168.0.50). Click on Setup and then click **Wireless Settings** on the left side.
- 2. Next to Security Mode in the Wireless Security Mode section, select **WPA-Personal.**
- 3. Next to WPA Mode in the WPA section, select Auto (WPA or WPA2), WPA2 Only, or WPA Only. Use Auto if you have wireless clients using both WPA and WPA2.

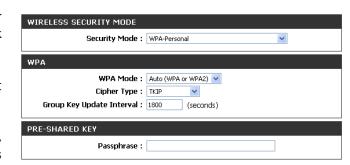

- 4. Next to Cipher Type, select **TKIP**, **AES**, or **TKIP and AES**.
- 5. Next to *Group Key Update Interval*, enter the amount of time before the group key used for broadcast and multicast data is changed.
- 6. Next to the *Pre-Shared Key* section, enter a key in the Passphrase field. The key is entered as a passphrase in ASCII format at both ends of the wireless connection. The passphrase must be between 8-63 characters.
- 7. Click **Save Settings** at the top of the window to save your settings. If you are configuring the access point with a wireless adapter, you will lose connectivity until you enable WPA-PSK on your adapter and enter the same passphrase as you did on the access point.

## **Configure WPA-Enterprise (AP Mode)**

It is recommended to enable encryption on your wireless access point before your wireless network adapters. Please establish wireless connectivity before enabling encryption. Your wireless signal may degrade when enabling encryption due to the added overhead.

WIRELESS SECURITY MODE

WPA

EAP (802.1X)

Security Mode: WPA-Enterprise

Cipher Type: TKIP

Group Key Update Interval: 1800

RADIUS Server IP Address :

RADIUS Server Shared Secret:

RADIUS Server Port: 1812

WPA Mode: Auto (WPA or WPA2)

(seconds)

- Log into the web-based configuration by opening a web browser and entering the IP address of the access point (192.168.0.50). Click on **Setup** and then click **Wireless Settings** on the left side.
- 2. Next to Security Mode in the Wireless Security Mode section, select **WPA-Enterprise.**
- 3. Next to WPA Mode in the WPA section, select Auto (WPA or WPA2), WPA2 Only, or WPA Only. Use Auto if you have wireless clients using both WPA and WPA2.

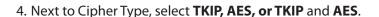

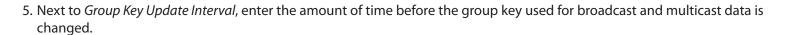

- 6. Next to RADIUS Server IP Address in the EAP (802.1X) section, enter the IP Address of your RADIUS server.
- 7. Next to RADIUS Server Port, enter the port you are using with your RADIUS server. 1812 is the default port.
- 8. Next to RADIUS Server Shared Secret, enter the security key.
- 9. Click **Save Settings** at the top of the window to save your settings.

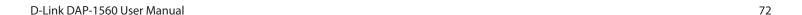

## **Configure WEP (Bridge Mode)**

It is recommended to enable encryption on your wireless access point before your wireless network adapters. Please establish wireless connectivity before enabling encryption. Your wireless signal may degrade when enabling encryption due to the added overhead.

- 1. Log into the web-based configuration by opening a web browser and entering the IP address of the bridge (192.168.0.50). Click on **Setup** and then click **Wireless Settings**.
- 2. For **Security Mode** in the *Wireless Security Mode* section, select WEP.
- Next to WEP Key Length in the WEP section, select both the type of input (hexidecimal or ASCII) and the level of encryption (64 or 128-bit). Hex - (recommended) Letters A-F and numbers 0-9 are valid.

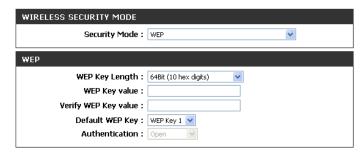

- 4. For the Default WEP Key and the first selection on the drop-down menu, WEP Key 1. Enter a WEP key that you create in the WEP Key value and Verify WEP Key value fields. Make sure you enter this key exactly on all your wireless devices. You may enter up to 4 different keys using the Default WEP Key drop-down menu.
- 5. For Authentication, select **Open** or **Shared Key**.
- 6. Click **Save Settings** to save your settings. If you are configuring the access point with a wireless adapter, you will lose connectivity until you enable WEP on your adapter and enter the same WEP key as you did on the access point.

## **Configure WPA-Personal (Bridge Mode)**

It is recommended to enable encryption on your wireless access point before your wireless network adapters. Please establish wireless connectivity before enabling encryption. Your wireless signal may degrade when enabling encryption due to the added overhead.

1. Log into the web-based configuration by opening a web browser and entering the IP address of the bridge (192.168.0.50).

Click on **Setup** and then click **Wireless Settings** on the left side.

2. Next to Security Mode in the Wireless Security Mode section, select **WPA-Personal.** 

3. Next to WPA Mode in the WPA section, select Auto (WPA or WPA2), WPA2 Only, or WPA Only. Use Auto if you have wireless clients using both WPA and WPA2.

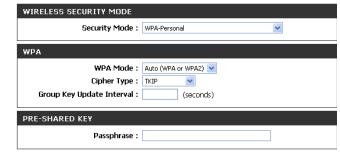

- 4. Next to Cipher Type, select **TKIP**, **AES**, **or TKIP** and **AES**.
- 5. Next to *Group Key Update Interval*, enter the amount of time before the group key used for broadcast and multicast data is changed.
- 6. Next to the *Pre-Shared Key section*, enter a key in the Passphrase field. The key is entered as a passphrase in ASCII format at both ends of the wireless connection. The passphrase must be between 8-63 characters.
- 7. Click **Save Settings** at the top of the window to save your settings. If you are configuring the access point with a wireless adapter, you will lose connectivity until you enable WPA-PSK on your adapter and enter the same passphrase as you did on the access point.

## Connect to a Wireless Network Using Windows® 7

It is recommended to enable wireless security (WPA/WPA2) on your wireless router or access point before configuring your wireless adapter. If you are joining an existing network, you will need to know the security key or passphrase being used.

1. Click on the wireless icon in your system tray (lower-right corner).

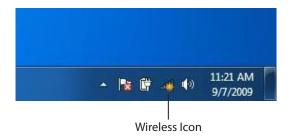

2. The utility will display any available wireless networks in your area.

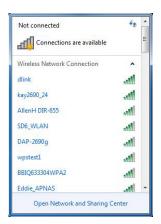

3. Highlight the wireless network (SSID) you would like to connect to and click the **Connect** button.

If you get a good signal but cannot access the Internet, check your TCP/IP settings for your wireless adapter. Refer to the Networking Basics section in this manual for more information.

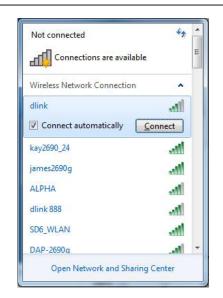

4. The following window appears while your computer tries to connect to the router.

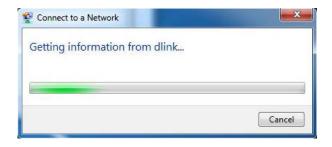

5. Enter the same security key or passphrase that is on your router and click **Connect**. You can also connect by pushing the WPS button on the router.

It may take 20-30 seconds to connect to the wireless network. If the connection fails, please verify that the security settings are correct. The key or passphrase must be exactly the same as on the wireless router.

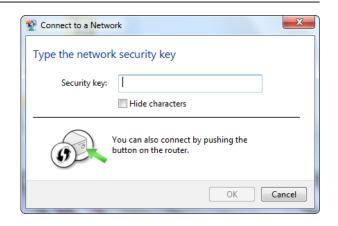

### **Configure WPS**

The WPS feature of the DAP-1560 can be configured using Windows 7. Carry out the following steps to use Windows 7 to configure the WPS feature of the DAP-1560:

1. Click the **Start** button and select **Computer** from the Start menu.

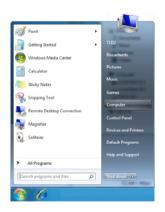

2. Click the **Network** option.

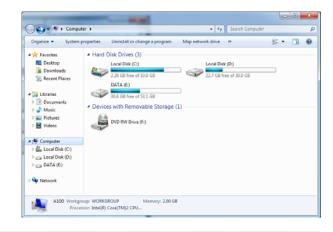

3. Double-click the DAP-1560.

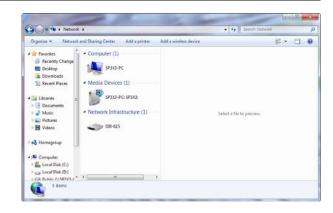

4. Input the WPS PIN number (displayed in the WPS window on the Router's LCD screen or in the **Setup** > **Wireless Setup** menu in the Router's Web UI) and click **Next**.

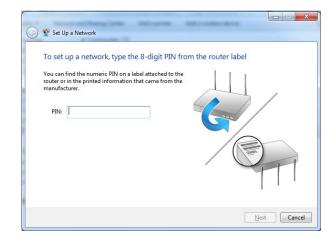

5. Type a name to identify the network.

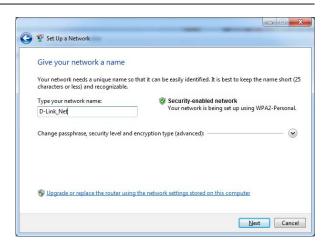

6. To configure advanced settings, click the 😧 icon.

Click **Next** to continue.

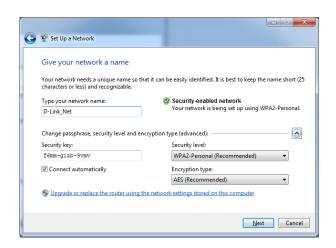

7. The following window appears while the Router is being configured.

Wait for the configuration to complete.

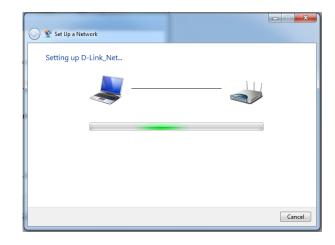

8. The following window informs you that WPS on the DAP-1560 has been setup successfully.

Make a note of the security key as you may need to provide this security key if adding an older wireless device to the network in the future.

9. Click **Close** to complete WPS setup.

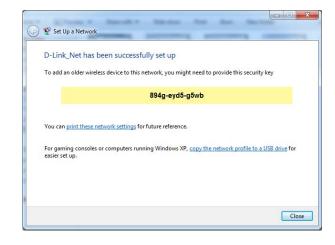